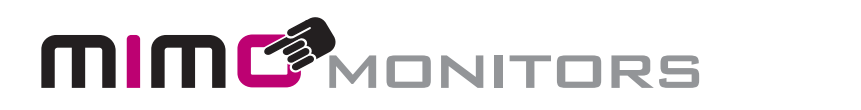

#### **Manual and Specifications** Mimo Vue with BrightSign HS124 Built-in *Board Panel* **Model Features** er and the low-power design (optional discussed to install distinct  $\boldsymbol{\theta}$

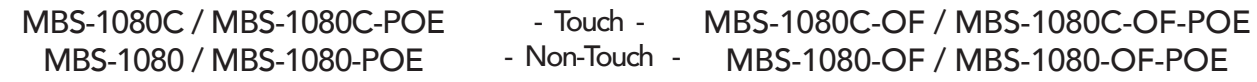

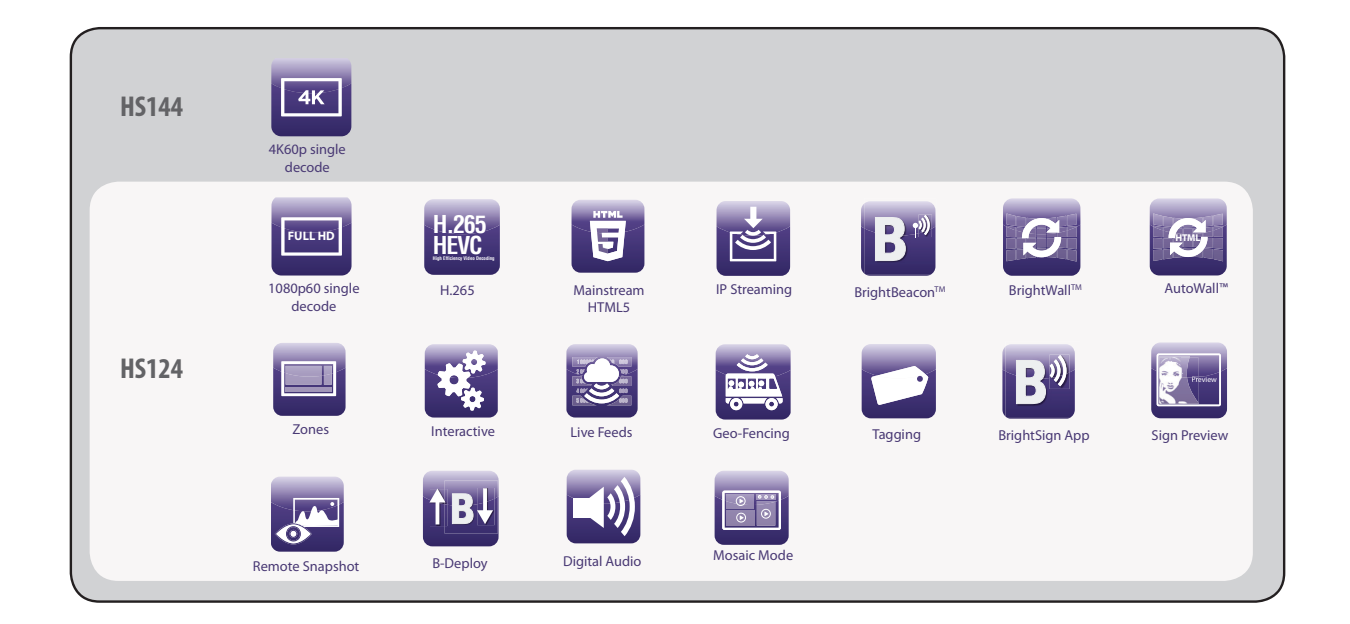

### Please keep this manual for future reference.

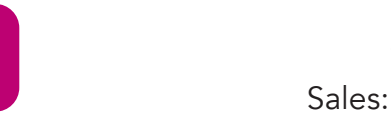

Mimo Monitors info@mimomonitors.com Sales: 1-855-YES-MIMO (937-6466)

# Table of Contents

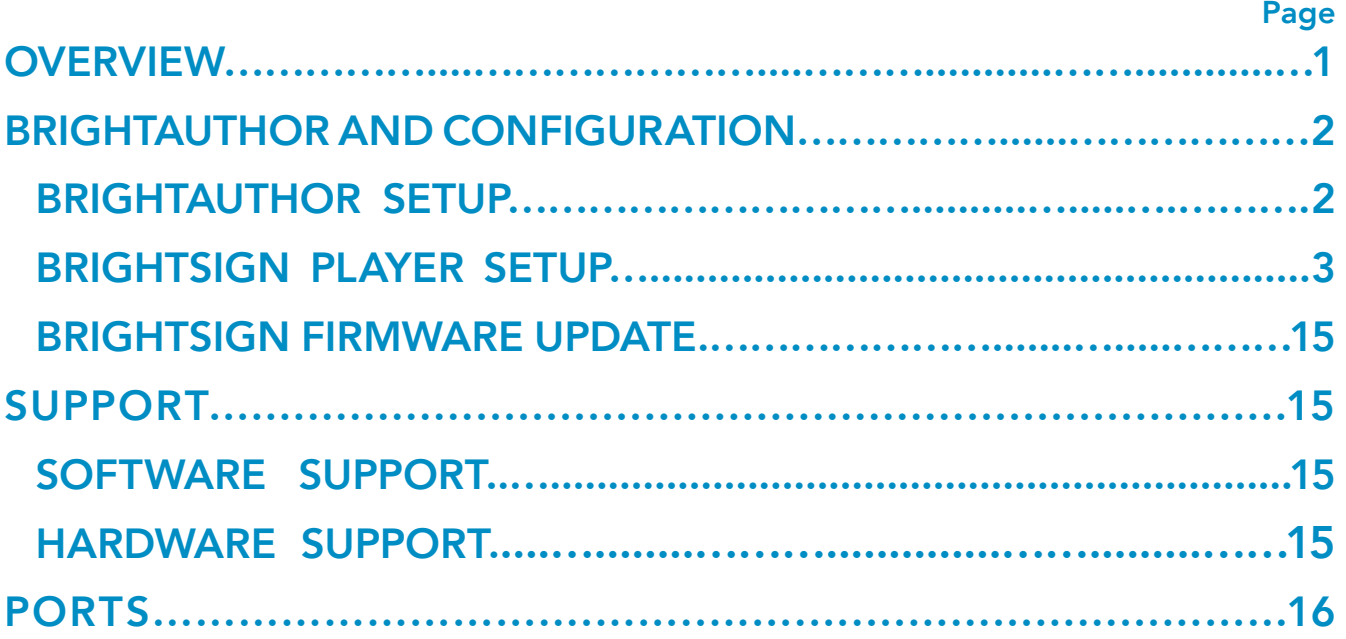

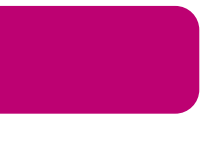

## **Overview**

Mimo's BSBI (BrightSign Built-In) MBS Series displays offer the power and convenience of a BrightSign HD224 Media Player and the dependability of our commercial grade Mimo VUE LCD with optional PCap touch screen. These all-in-one media players are offered as fully enclosed plug and play or an open frame format designed for kiosk and in/on wall enclosures. All sizes are offered with or without our capacitive touch screens plus POE and WiFi are optional on some sizes. Mimo's MBS Series BSBI all in one media players are fully compatible with all BrightSign services including BrightAuthor, BrightApp and the BrightSign Networks. MBS Series displays include the full functionality of BrightSign's HD Series 4 product family.

### Now Available

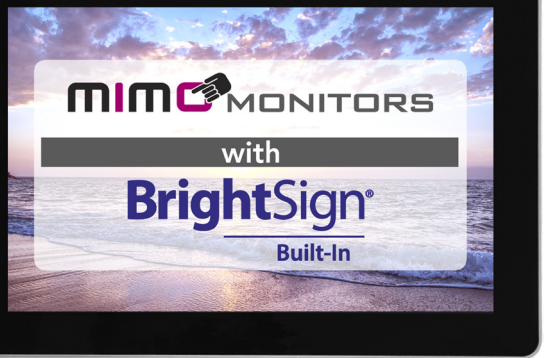

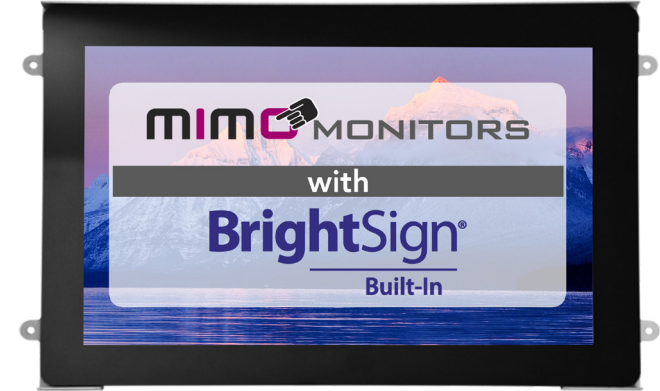

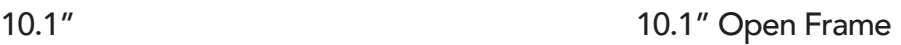

Coming Q3 2020

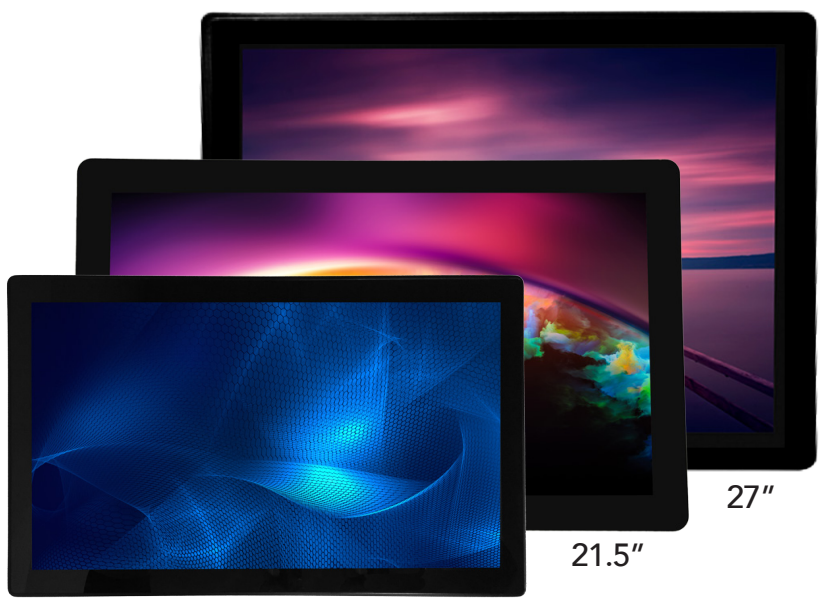

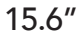

Mimo Monitors info@mimomonitors.com Sales: 1-855-YES-MIMO (937-6466)

## BrightAuthor and Configuration

### BrightAuthor Setup

BrightAuthor is a free content management and publishing desktop application which can be used to configure players and upload playlists of scheduled content to one, or a network, of players. To download Brightauthor, visit: https://www.brightsign.biz/downloads/dsm-series And download the most recent official release.

When starting a project in BrightAuthor, ensure that HS124 from the BrightSign Model dropdown menu, and 1280x800 from the screen resolution dropdown menu are selected. Selecting a different resolution may cause video to display incorrectly and selecting an interlaced resolution (i.e.1920x1080x60p or i) may cause video to distort. The HS124 player has a Scaler and will scale to 1280x800 but it is always best to design the content to 1280x800 for the best resolution.

To learn more about creating BrightSign presentations, visit:

https://www.brightsign.biz/support/training/tutorial-videos

for tutorial videos, user guides, troubleshooting and documentation.

http://docs.brightsign.biz/

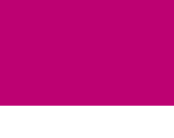

### BrightSign Player Setup

- 1. To set up a BSBI player, plug in microSD card and connect unit to power. Power on unit.
- 2. Arrive at BrightSign Device Setup Screen. Choose one of two options for setup:
	- • Connect a USB keyboard to player directly
	- • Go to 192.168.99.117 using a web browser on the same local network as player

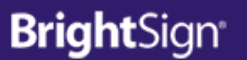

**Start** 

## **BrightSign Device Setup**

#### **Introduction**

Welcome to BrightSign Device Setup! To begin the setup process, do one of the following:

- Connect a USB keyboard to configure the player directly.
- . Navigate to 192.168.99.117 using a web browser on the same local network to configure the player remotely.

In 01:42, the device will exit Device Setup and attempt automated provisioning. If you need more time on this page, click Stop Timer or press the SVC button on the device.

- Click Next to go to the Network Setup page immediately.
- Click Stop Timer if you need more time.

**STOP TIMER NEXT** 

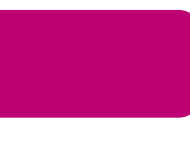

#### 3. Press **NEXT**

- 4. You will be prompted with 4 options:
	- • Ethernet Connect to a wired network. Can connect remotely
	- WIFI Connect to a wireless network. Can connect remotely
	- No Networking Sets up standalone device with no network connectivity
	- • Play Media Files Plays media files on the SD card with no further configuration

Start > Network Setup

## **BrightSign Device Setup**

#### **Network Setup**

Select a networking option for your BrightSign device:

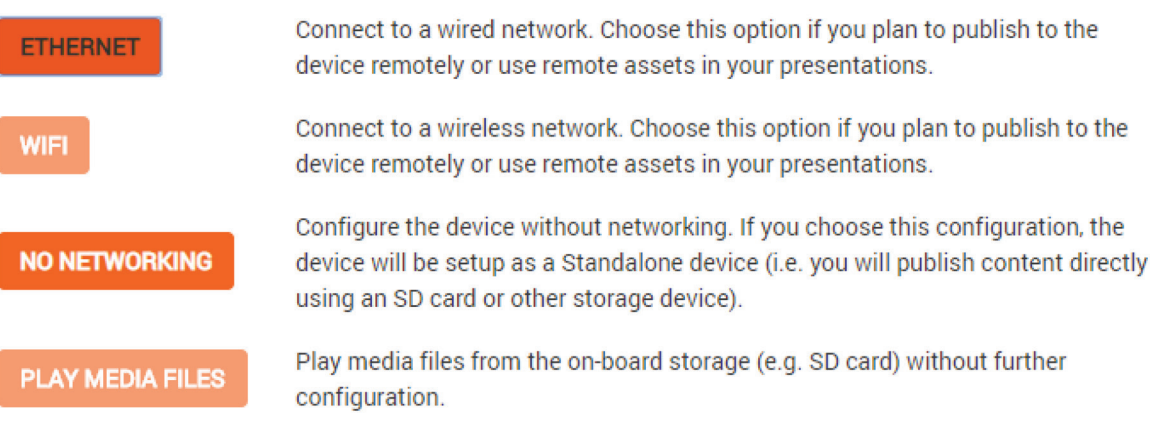

#### **BACK**

#### **Device Information**

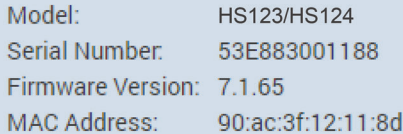

#### **Current Settings**

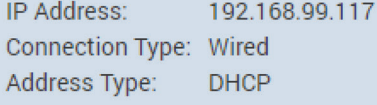

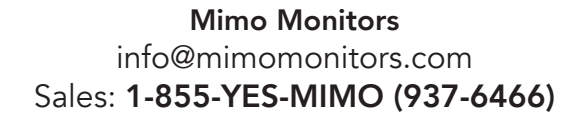

For Ethernet: To use current settings displayed, press **USE CURRENT SETTINGS**. To change the IP address, Proxy, or Time Server, select **CHANGE SETTINGS**. Press Next to proceed.

Start > Network Setup > Ethernet

## **BrightSign Device Setup**

#### **Ethernet Settings**

The device has connected to the local network automatically. Select Use Current Settings to use the automated configuration, or select Change Settings to manually configure network settings.

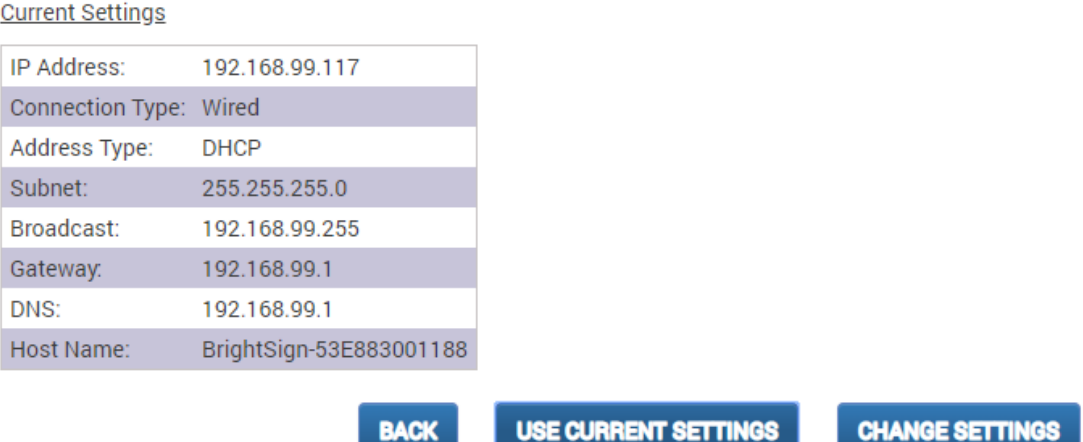

Start > Network Setup > Ethernet > Change Settings

### **BrightSign Device Setup**

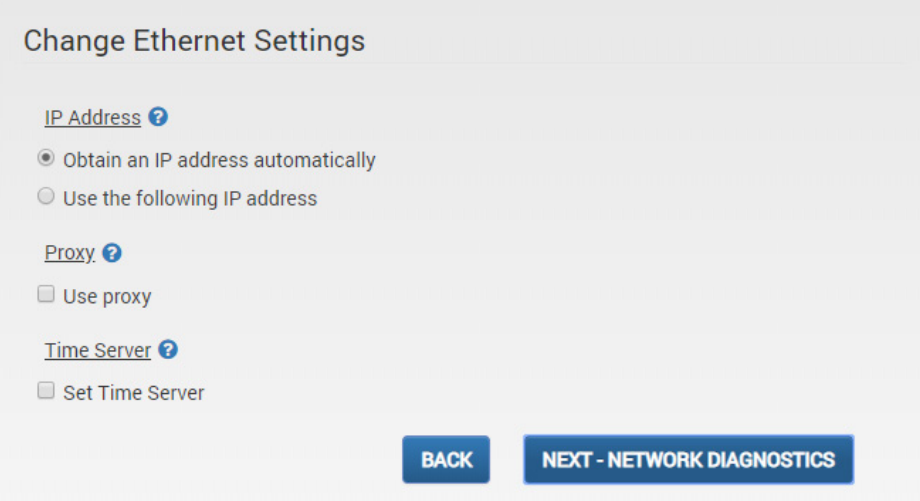

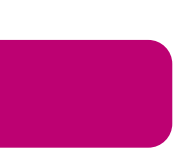

For WIFI: fill out the SSID and password if you want your player to communicate over a wireless network. For a No Networking: Under "Device Name", select a name for your player. Select "Use name only" to display only the selected name during local network publishing, or "Append device serial" to insert the player's unique ID at the end of its name.

Start > Network Setup > Standalone - Device Info

## **BrightSign Device Setup**

Standalone - Device Info

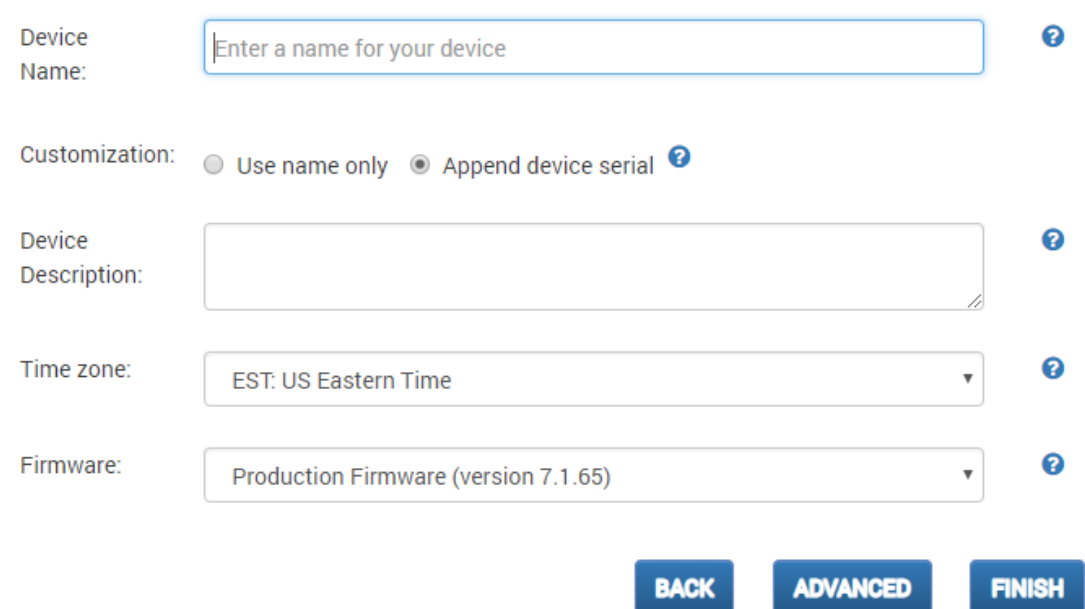

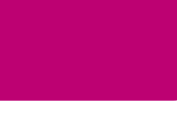

Mimo Monitors info@mimomonitors.com Sales: 1-855-YES-MIMO (937-6466) Further network settings, both Wired and Wireless, can be found under Advanced Network Setup.

5. Once the option is chosen, network diagnostics will run. After completed press **NEXT – PUBLISHING OPTIONS**.

#### **BrightSign Device Setup**

**Network Diagnostics** Tests complete

**Ethernet: OK** 

Show details

Internet: OK

Show details

#### **Time**

http://time.brightsignnetwork.com, 2018/11/06 09:45:54.766

**BACK** 

**NEXT - PUBLISHING OPTIONS** 

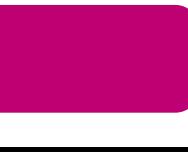

- 6. Under Publishing Options, you may select one of four publishing options.
- Brightsign Network Use the Brightsign Network cloud-based content-management system to use remotely
- Local File Networking allows publishing directly from BrightAuthor over a network connection
- Simple File Networking publish from a web server

• Standalone - only allow the player to be updated directly from an SD card or USB Drive. Does not require network connection

Start > Network Setup > Ethernet > Change Settings > Network Diagnostics > Publishing Options

## **BrightSign Device Setup**

**Publishing Options** 

There are four setup options, depending on how you want to publish presentations to your devices:

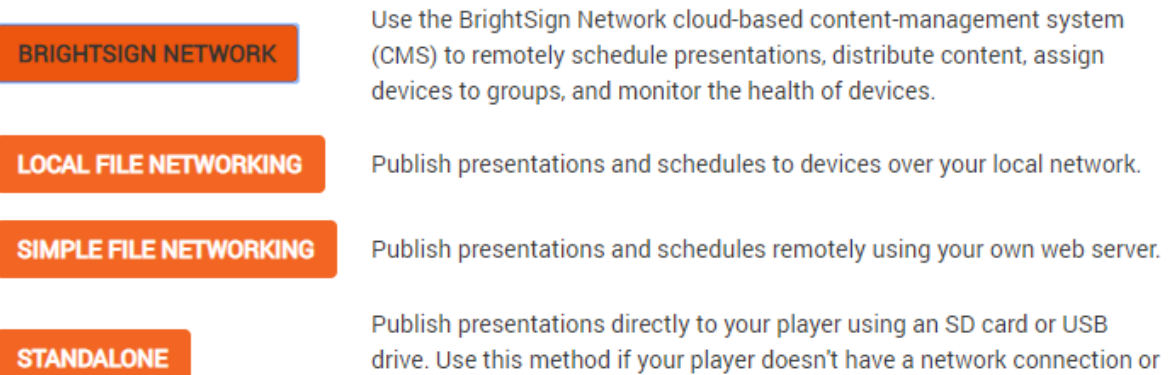

if you do not plan to update the presentation frequently.

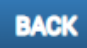

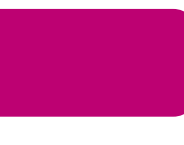

For Brightsign Network: Input Network name, User name, and Password, then **SIGN IN**.

Start > Network Setup > Ethernet > Change Settings > Network Diagnostics > Publishing Options > BSN Sign In

## **BrightSign Device Setup**

BrightSign Network - Sign In

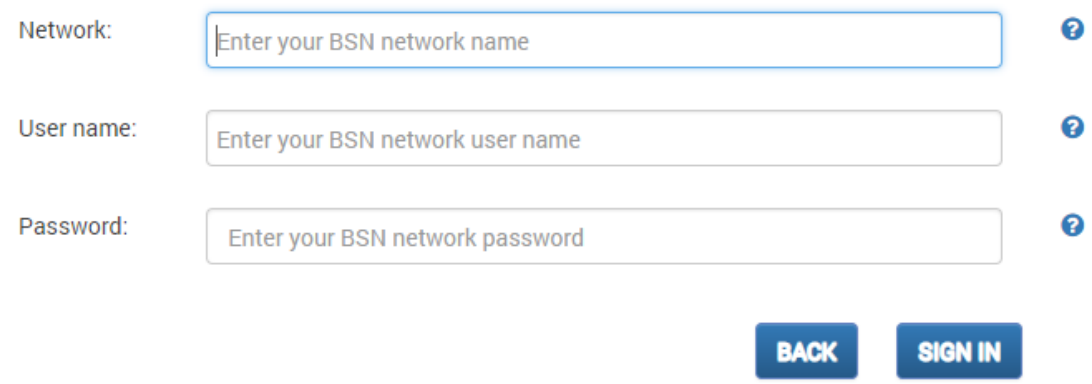

For Local Filing Network: Under "Device Name", select a name for your player. Select "Use name only" to display only the selected name during local network publishing, or "Append device serial" to insert the player's unique ID at the end of its name. Select desired firmware, use current firmware if up to date. Press **FINISH.**

Start > Network Setup > Ethernet > Change Settings > Network Diagnostics > Publishing Options > Local File Networking - Device Info

### **BrightSign Device Setup**

Local File Networking - Device Info

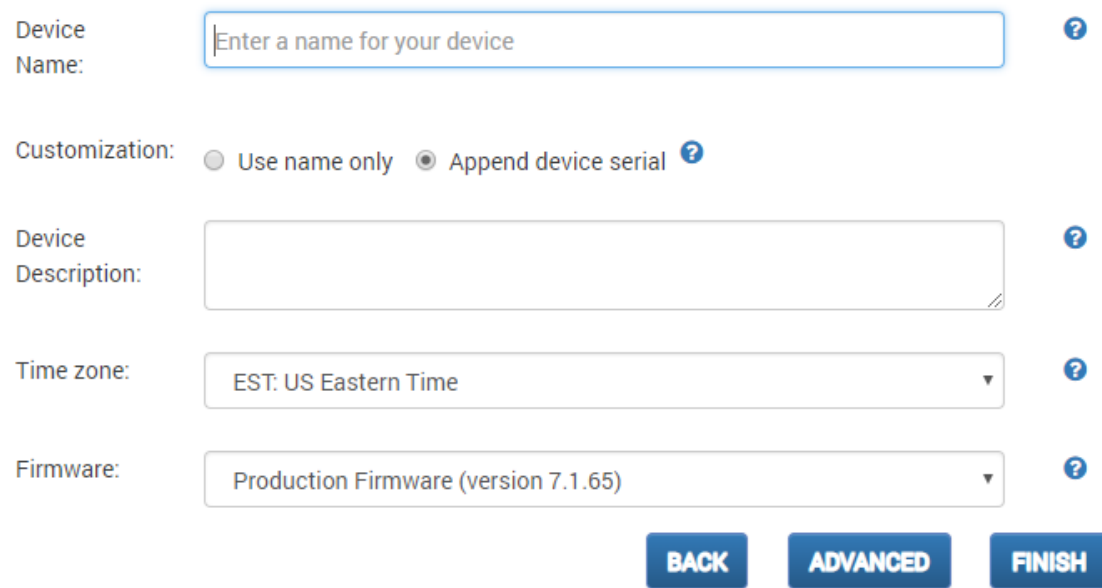

For Simple Filing Network: Under "Device Name", select a name for your player. Select "Use name only" to display only the selected name during local network publishing, or "Append device serial" to insert the player's unique ID at the end of its name. Select desired firmware use current firmware if up to date. Select URL for web folder. Press **FINISH.**

Start > Network Setup > Ethernet > Change Settings > Network Diagnostics > Publishing Options > Simple File Networking - Device Info

## **BrightSign Device Setup**

Simple File Networking - Device Info

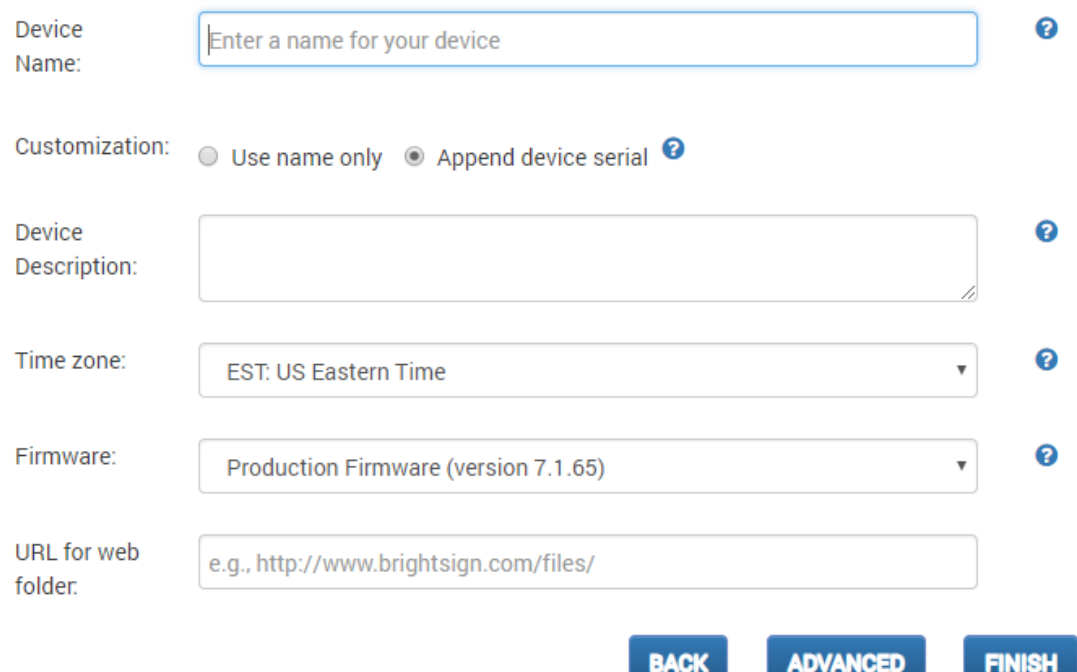

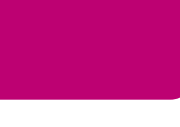

For a Standalone: See No Networking above.

Start > Network Setup > Ethernet > Change Settings > Network Diagnostics > Publishing Options > Standalone - Device Info

## **BrightSign Device Setup**

Standalone - Device Info

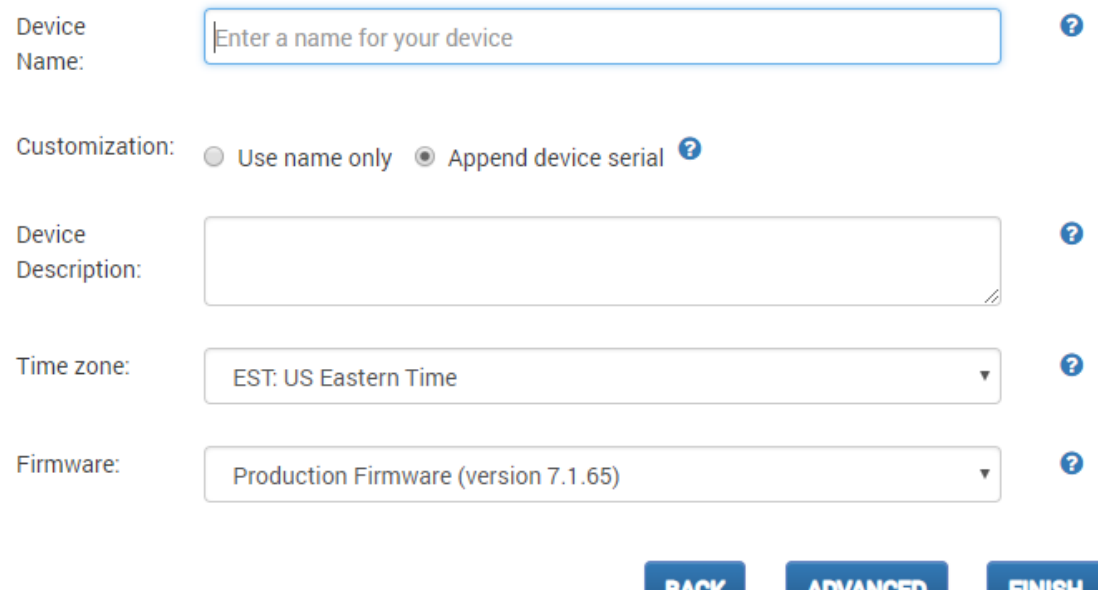

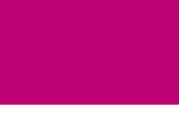

For Local Filing Network, Simple Filing Network, and Standalone advanced settings. Diagnostic Web Server Username/Password can be changed from admin/(Unit Serial Number). Additionally local web server Username/Password can be changed.

Start > Network Setup > Ethernet > Change Settings > Network Diagnostics > Publishing Options > Local File Networking - Device Info > Local File Networking - Networking & Server

## **BrightSign Device Setup**

Local File Networking - Network & Server

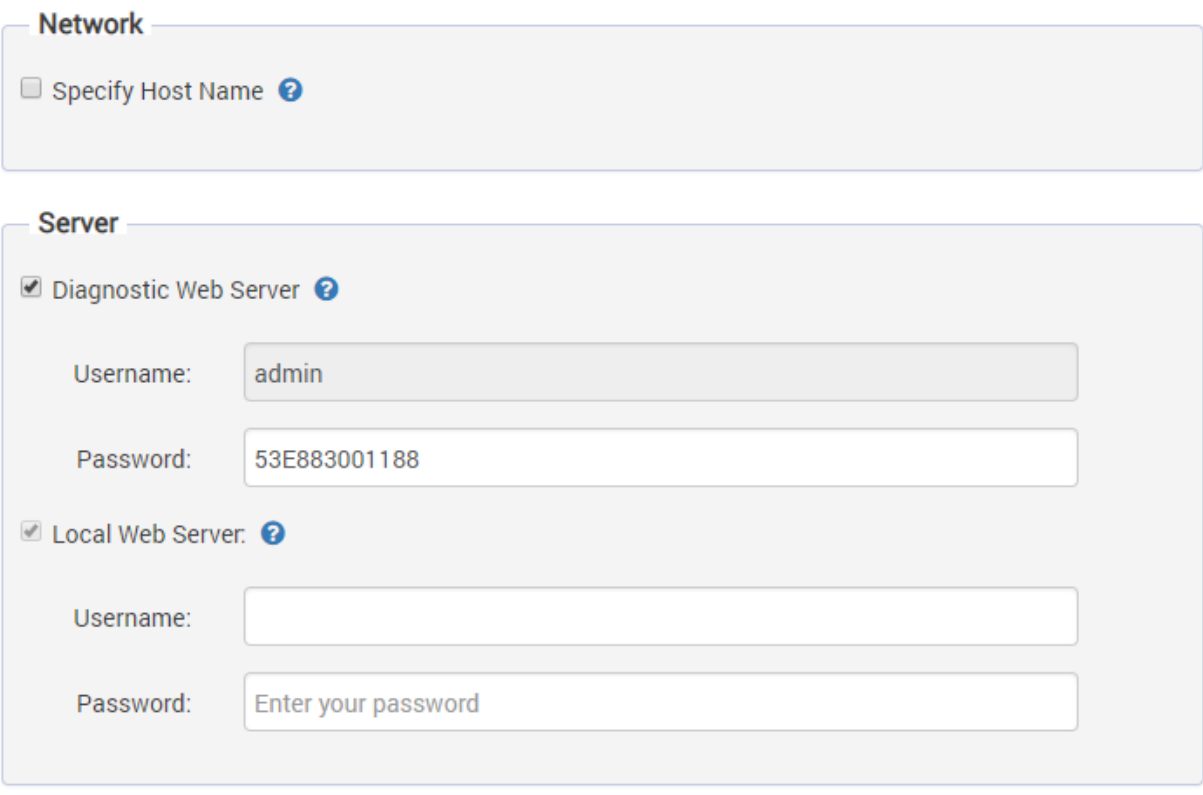

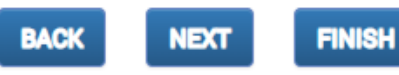

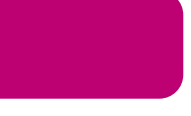

Start > Network Setup > Ethernet > Change Settings > Network Diagnostics > Publishing Options > Simple File Networking - Device Info > Simple File Networking - Network & Server

#### **BrightSign Device Setup**

Simple File Networking - Network & Server

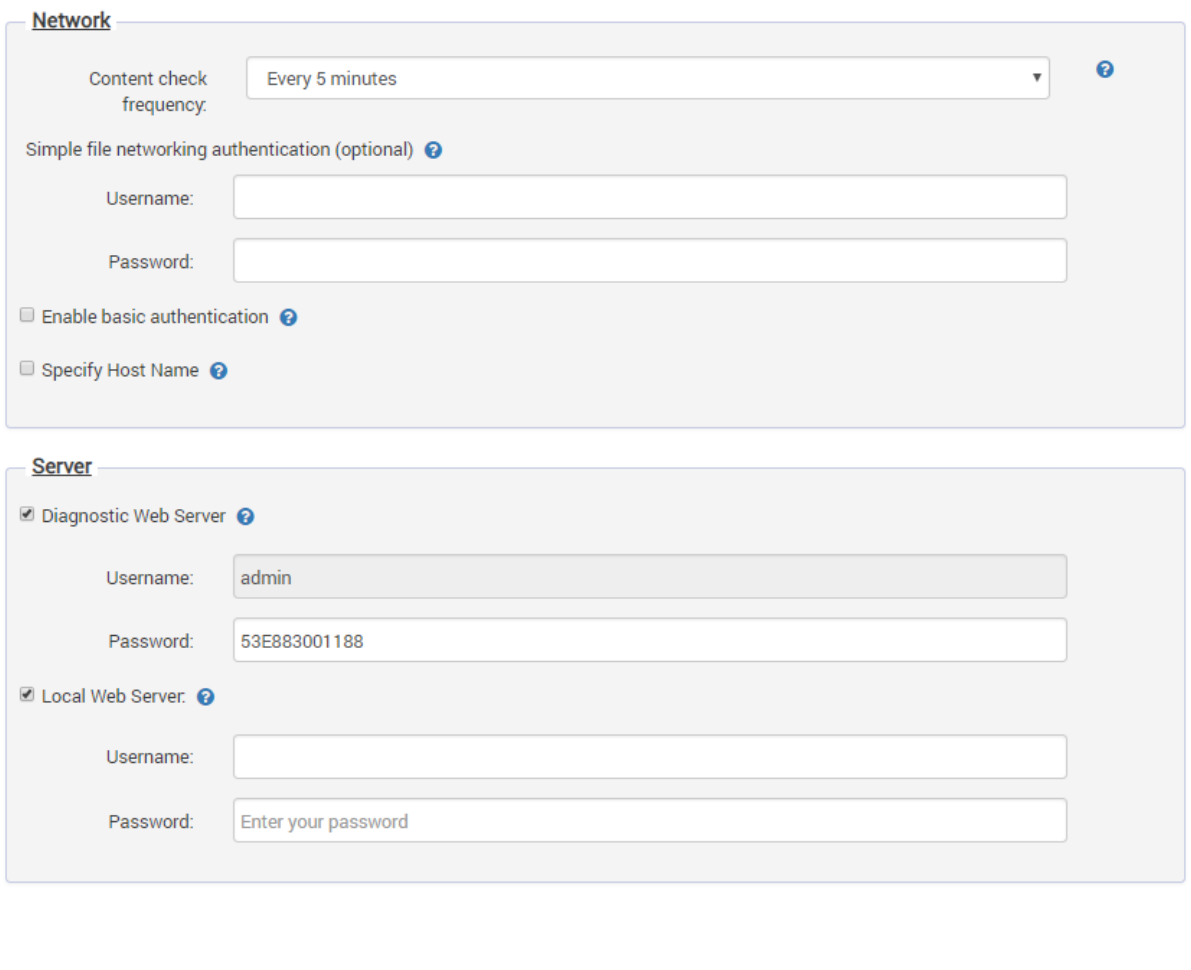

7. Setup will now begin. A message will display informing you that setup is complete, and you may reboot the player and publish content to it.

**BACK** 

**NEXT** 

**FINISH** 

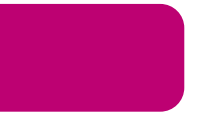

BrightSign Player Publishing

To publish a BrightAuthor presentation, navigate to the Publish Tab. Select your publishing method from directly underneath the Publish tab, either Local Storage, Local Network, or Simple File Network Browse to the folder containing your project.

Select your project from the list. By default, the selected presentation will display always, indefinitely. You may schedule this presentation to only play during certain times via the schedule to the right or schedule the player to switch between multiple presentations.

For Local Storage:

Browse to an SD card, USB drive or folder you wish to write the published presentation to.

Select Standalone unit to only publish the presentation. Select Standalone unit with setup to include player setup with the presentation.

For Local Network:

Select the unit or multiple units you wish to publish to from the populated list. The units name and/or appended ID will appear if the player was set up for Local Network publishing and is on the same network as your computer. If your unit does not appear in the list, turn on the player without its micro SD card inserted. At the start-up screen, note the players IP address. Select the + icon under the Networked Units list in BrightAuthor and type the player's IP address.

For Simple File Network:

Select "Set Parameters"

Type the URL for the web folder to which you are publishing

Set the frequency at which the player will check for updates to that folder.

Browse to the SD card or folder you wish to publish to and place the published

files in your web folder.

BrightSign Firmware Update

For players which have not been published to before, or if you have

downloaded a new version of BrightAuthor, select "Specify Firmware Update"

below your publishing options.

Ensure the Update type at the top is set to "Standard"

Navigate to the top left-hand section labeled LS423, HD223, HD1023, HS123, HS124, HO523, HD1423 Select "Production Release"

Select "Okay" to finalize your settings.

The firmware update will be included with your published presentation.

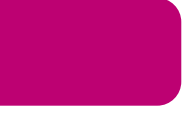

### BrightSign Firmware Update

For players which have not been published to before, or if you have downloaded a new version of BrightAuthor, select "Specify Firmware Update" below your publishing options. Ensure the Update type at the top is set to "Standard" Navigate to the top left-hand section labeled LS423, HS223, HS1023, HS123, HS124, HO523, HS1423 Select "Production Release" Select "Okay" to finalize your settings. The firmware update will be included with your published presentation.

## Support

#### Software Support

For more information, troubleshooting, or support regarding BrightSign, BrightAuthor, presentations, or content management, visit https://www.brightsign.biz/about/contact-us

#### Hardware Support

For information and support regarding Mimo product, contact info@mimomonitors.com

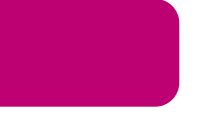

### Ports

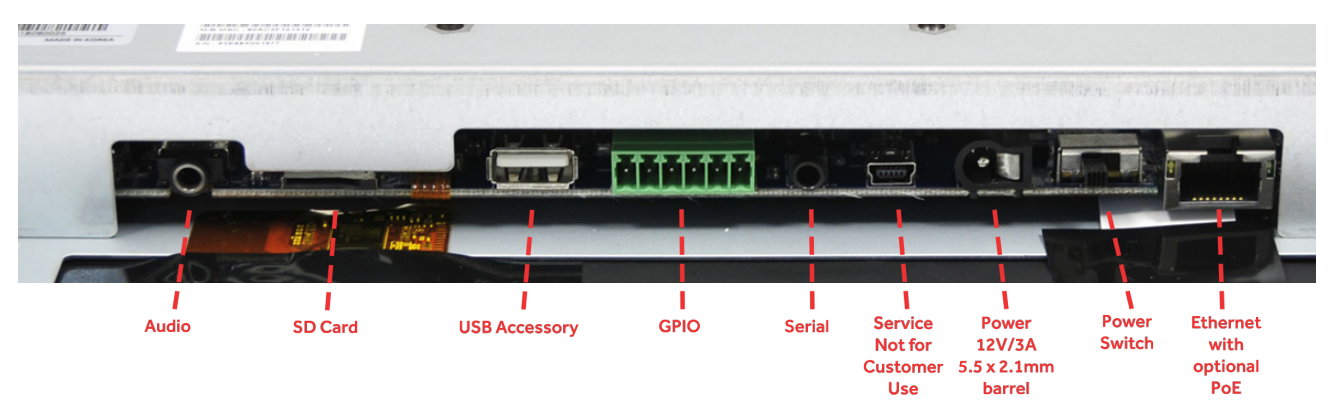

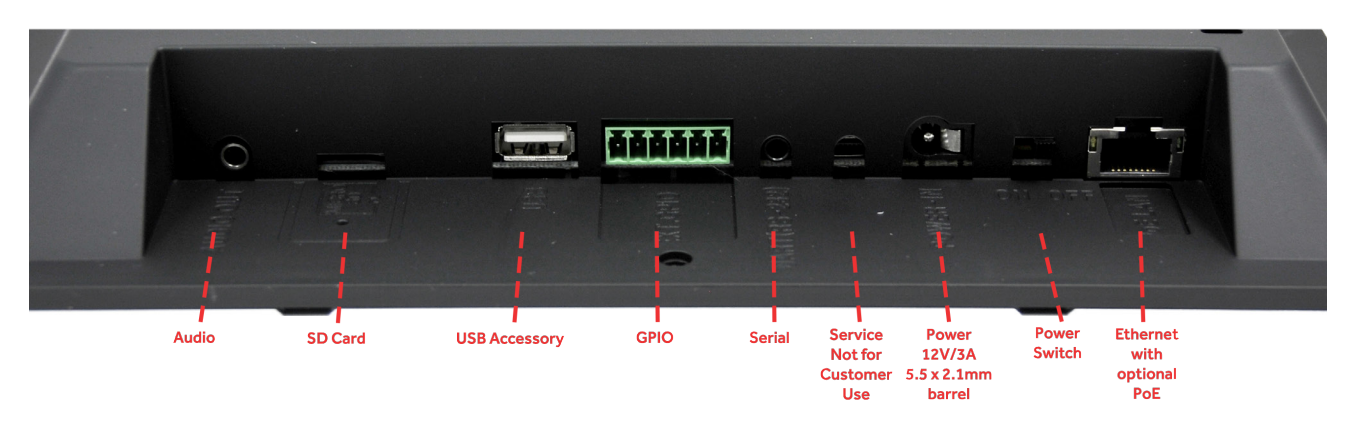

### **1212 Button Board**

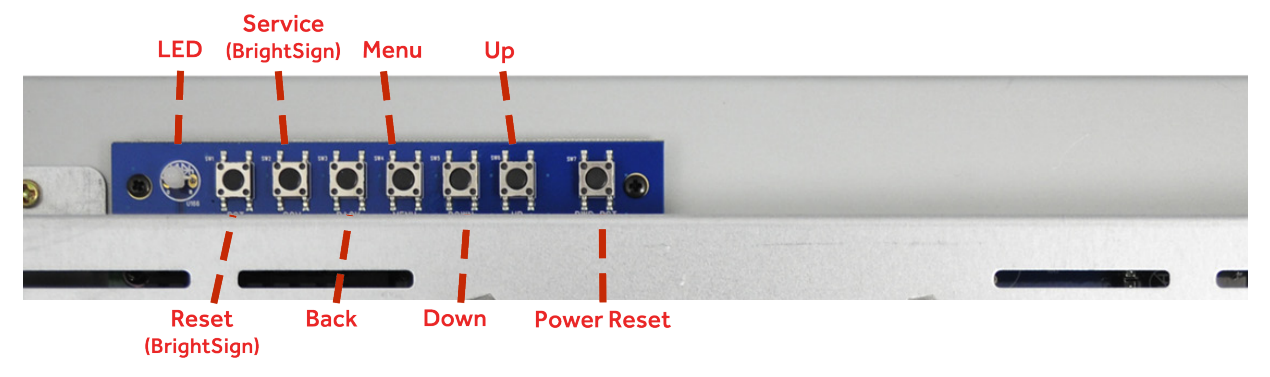

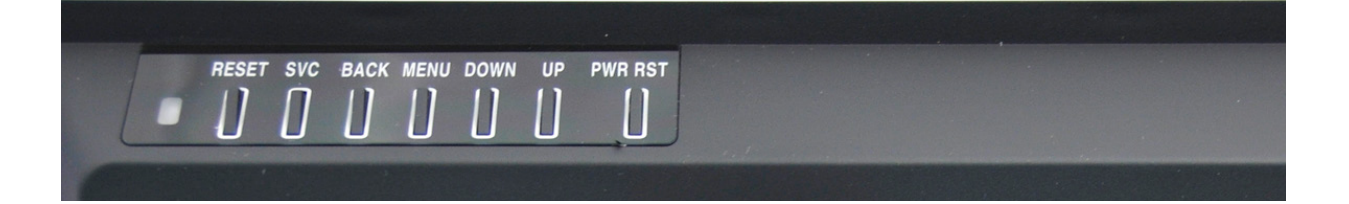

Mimo Monitors 743 Alexander Rd. Suite 15 Princeton, NJ 08540

info@mimomonitors.com Sales: 1-855-YES-MIMO (937-6466) 16